## 【MRS-700】共通休日(日付指定)設定のしかた

祝祭日など、所定休日とは別に、全従業員共通の休日を設定する方法です。

*1* 管理錠にカギを差し込み、右(「設定」の位置)に回します。

[操作メニュー]画面を表示します。

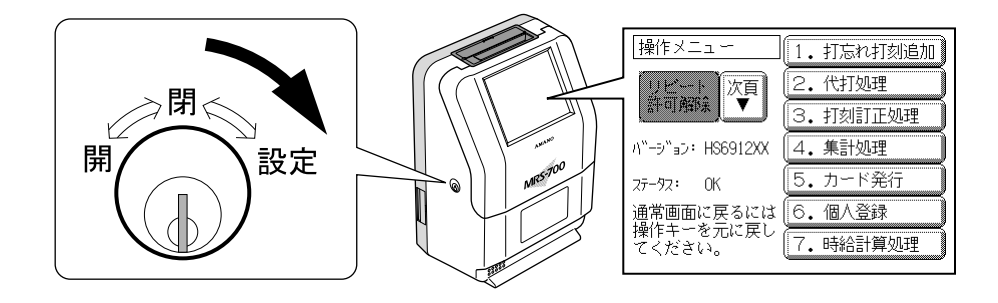

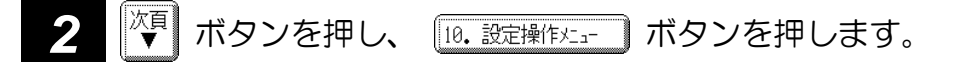

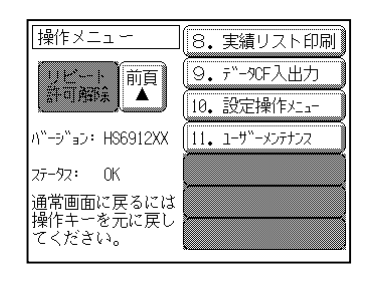

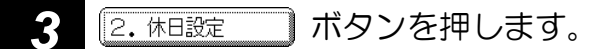

[休日設定]画面を表示します。

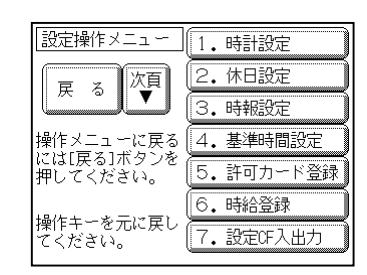

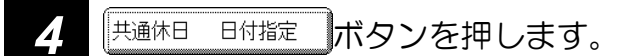

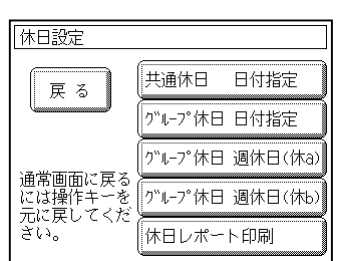

● 共通休日 (祝祭日・日付指定) 操作画面の説明

共通休日は 30 日まで登録することができます。

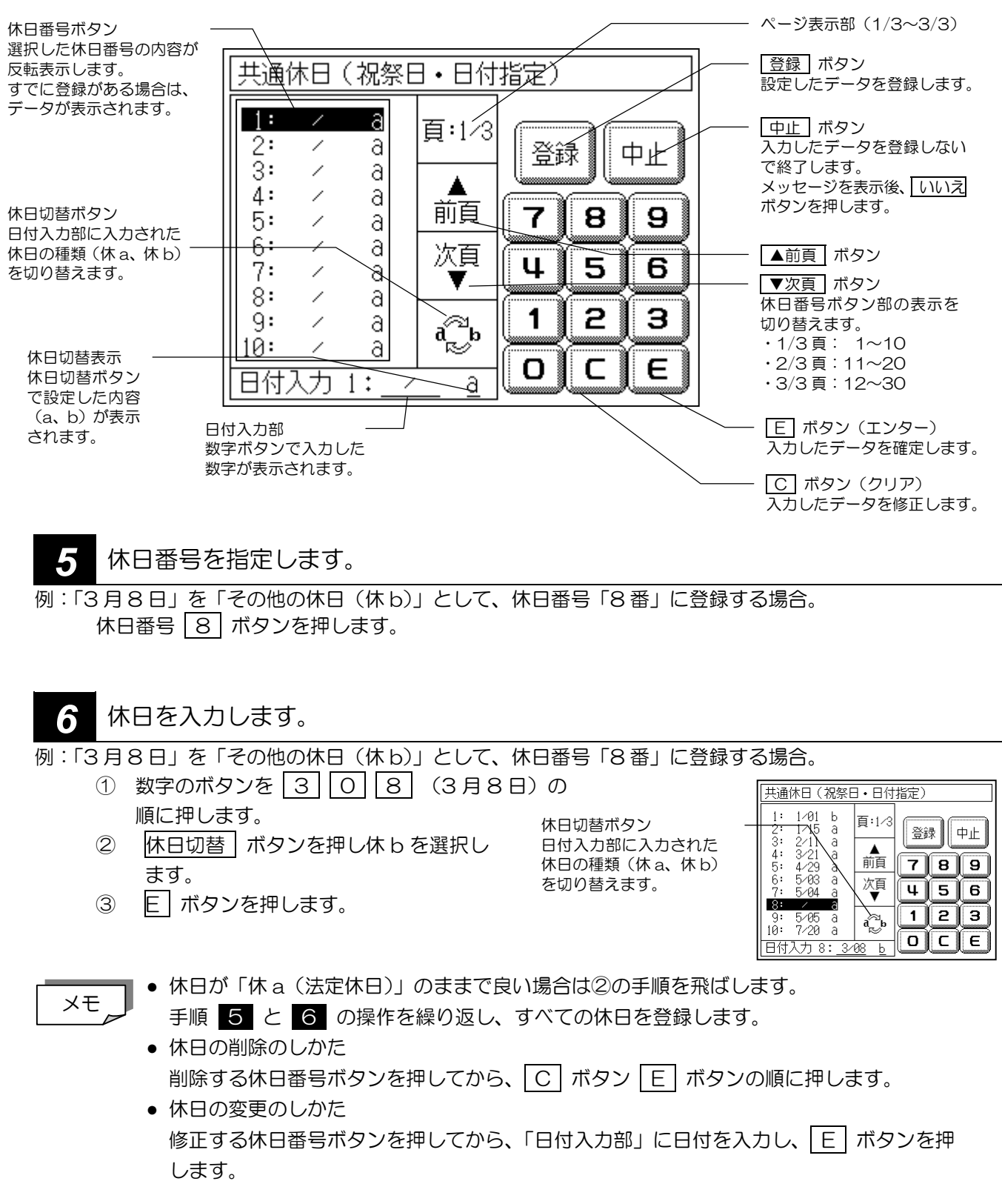

*7* ボタンを押します。

[休日設定]画面に戻ります。

## 【MRS-500】グループ休日(日付指定)設定のしかた

各グループに日付を指定して休日登録をします。各グループに 30 日まで登録することができます。

*1* 管理錠にカギを差し込み、右(「設定」の位置)に回します。

[操作メニュー]画面を表示します。

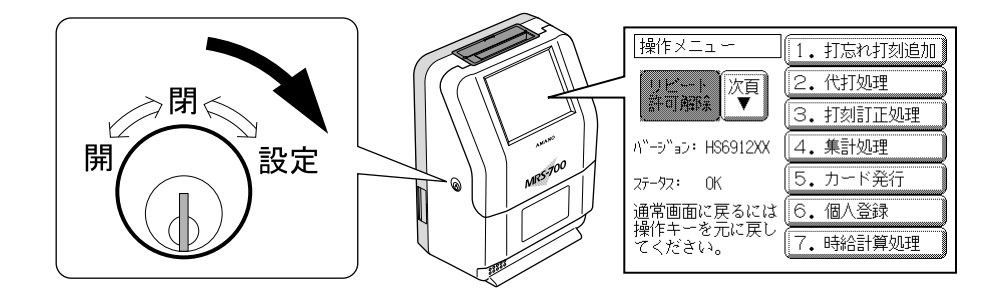

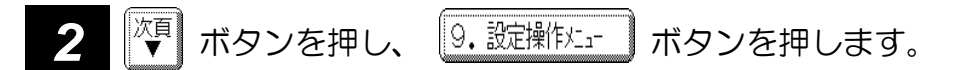

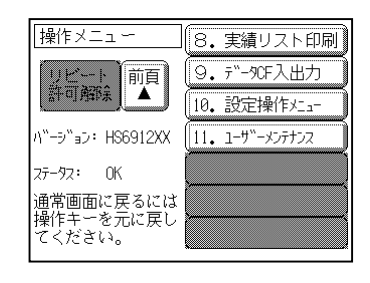

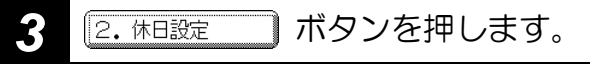

[休日設定]画面を表示します。

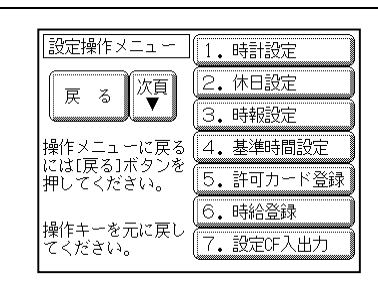

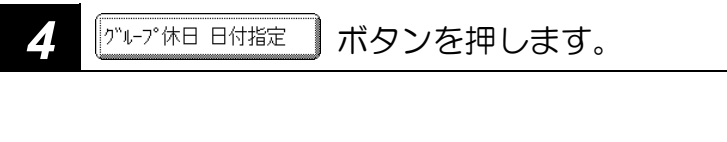

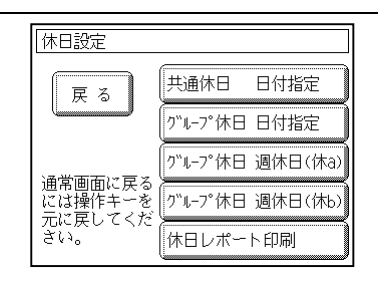

## *5* グループを選択します。

例:「5月4日」を「休 b (その他の休日)」として「グループ 2」の休日番号「11番」に登録する場合 グループ 2 ボタンを押します。

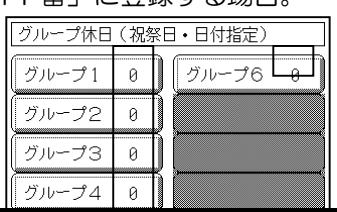

各グループに登録されている 休日日数を表示します。

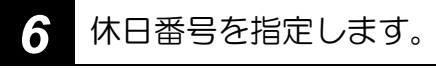

例:「5月4日」を「休 b(その他の休日)」として「グループ 2」の休日番号「11番

- ① ▼次頁 ボタンを押します。
- ② 休日番号 11 ボタンを押します。
- 3 数字のボタンを 5 0 4 の順に押します。
- ④ 休日切替 ボタンを押します。(休 b を選択)
- ⑤ E ボタンを押します。

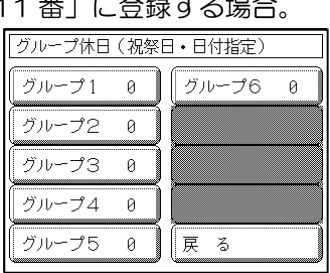

- 休日が「休 a」のままで良い場合は4の手順を飛ばします。 メモ
	- 手順 5 と 6 の操作を繰り返し、すべての休日を登録します。
	- 休日の削除のしかた 削除する休日番号ボタンを押してから、 ○ ボタン E ボタンの順に押します。 ● 休日の変更のしかた 修正する休日番号ボタンを押してから、「日付入力部」に日付を入力し、 E ポタンを押
	- **|<sup>登録</sup> ボタンを押します。**

します。

[グループ休日(祝祭日・日付指定)]画面に戻ります。

ブループ6 グループ1  $\overline{a}$  $\alpha$  $700 - 72$  (1) グル ≯  $\mathfrak g$ グループ4  $\theta$ グループ5 |戻る  $\mathfrak g$ 

1 件登録したので、表示 が[1]になりました。

## 登録した休日の確認(休日レポートの印刷)

登録した休日の情報を、使用していないタイムカードに印字します。

未使用のタイムカードをご用意ください。すべての休日情報を印字する場合は 4 枚のタイムカードが必要で す。

タイムカードの表面と裏面のどちらでも印字できます。

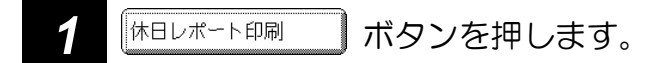

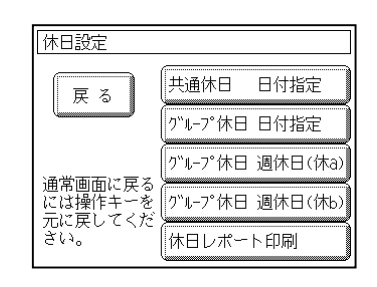

*2* 未使用のタイムカードを挿入します。

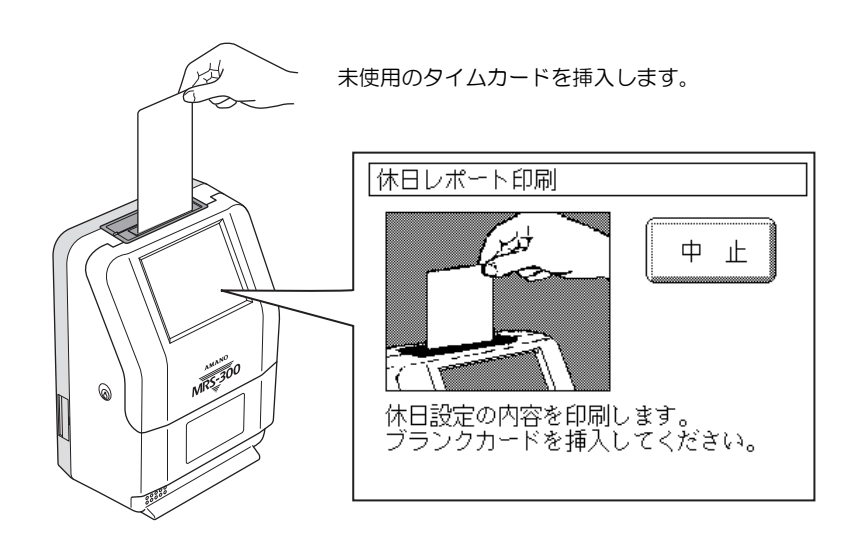

タイムカードを挿入すると、登録した休日の内容を印字します。 印字が終了すると、タイムカードが出てくるので、抜き取って次の未使用のタイムカードを挿入しま す。タイムカード 4 枚すべてに印字すると、[休日設定]画面に戻ります。